## 9.2 Creating a Deduction Register

**Purpose:** Use this document as a reference for creating a deduction register in ctcLink.

**Audience:** Payroll Administrators.

- You must have at least one of these local college managed security roles:
  - ZZ Payroll Processing

If you need assistance with the above security roles, please contact your local college supervisor or IT Admin to request role access.

## **Create a Deduction Register**

Navigation: NavBar > Navigator > Payroll for North America > Payroll Processing USA > Pay Period Reports > Deduction Register

- 1. The **Deduction Register** search page displays.
- 2. Select the **Add a New Value** tab.
- 3. Enter the desired information into the **Run Control ID** field.
- 4. Select the **Add** button.

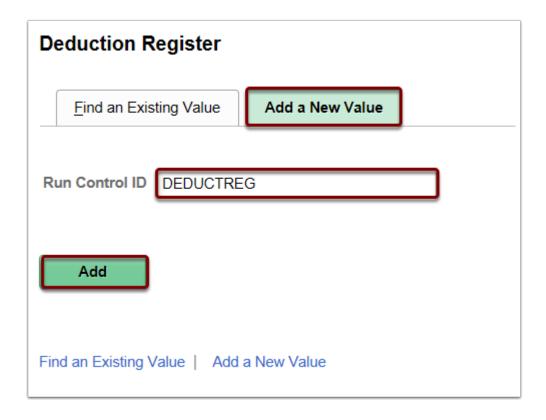

- 5. The **Deduction Register** page displays.
- 6. Enter the desired information into the **Pay Run ID**.
  - You may use the look-up tool (magnifying glass icon) to select the correct ID.
- 7. Select the **On-Cycle** radio button.
- 8. Select the **Run** button.

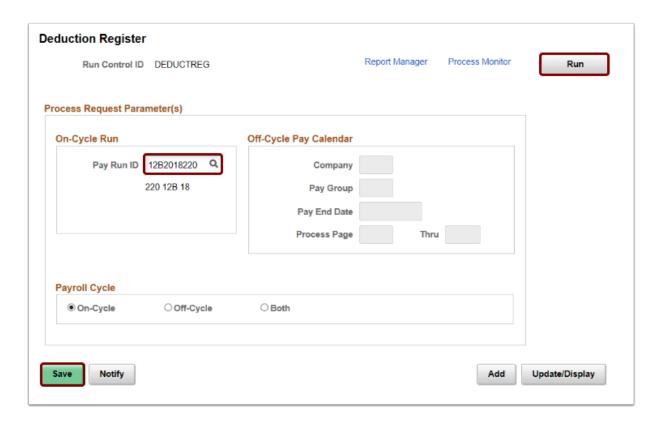

- 9. The **Process Scheduler Request** page displays.
- 10. Select the **OK** button.

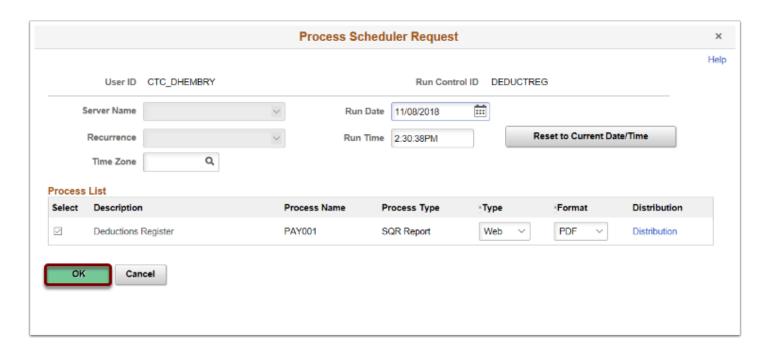

- 11. The **Deduction Register** page displays.
- 12. Make note of the **Process Instance** number.
- 13. Select the **Process Monitor** link.

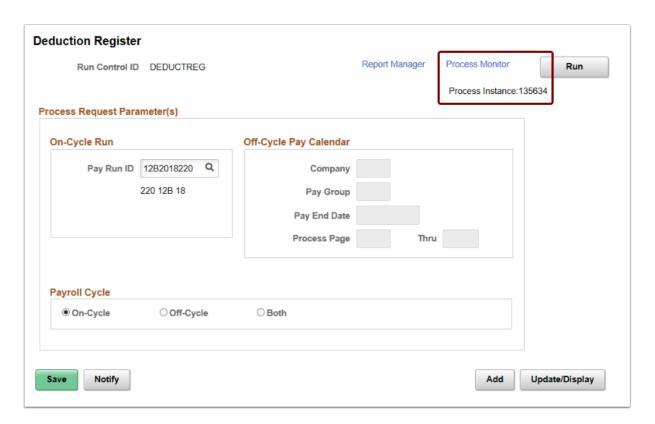

14. The **Process Monitor** page displays. Use this page to view the status of submitted process requests.

- 15. From the Process List tab, select the **Refresh** button until the **Run Status** is **Success** and the **Distribution Status** is **Posted** for the Process Instance number previously assigned.
- 16. Select the **Details** link.

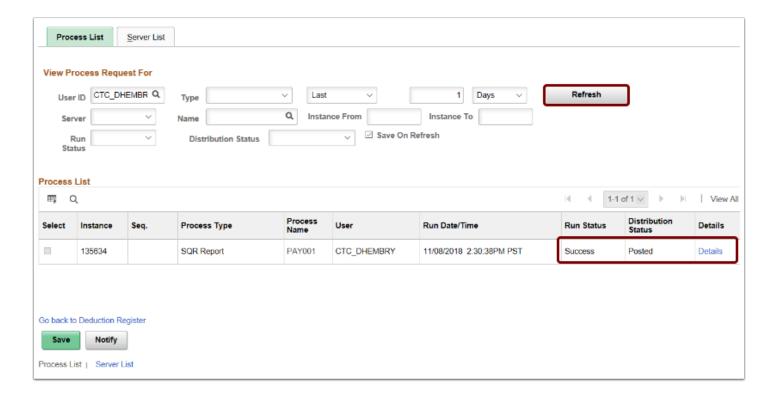

- 17. The **Process Detail** page displays.
- 18. Select the View Log/Trace link.

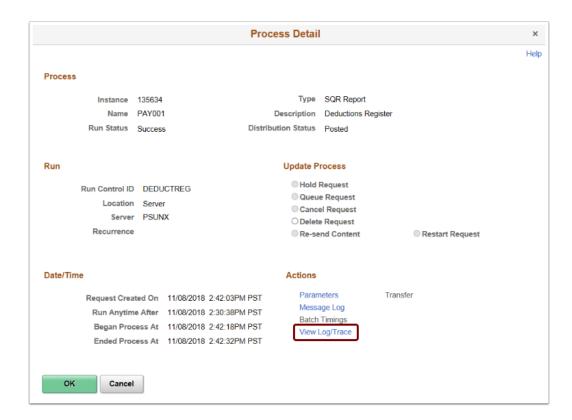

19. The View Log/Trace page displays.

20. Select the **PDF** link in the **File List** section.

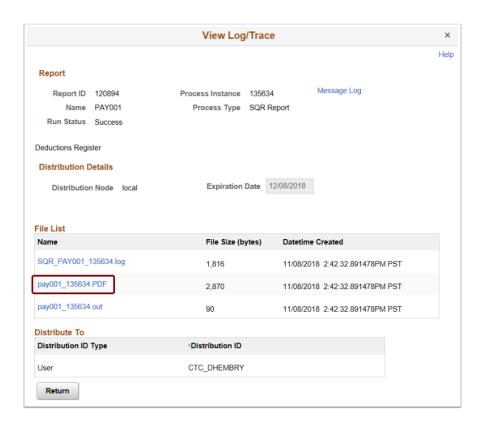

- 21. The report opens in a separate window.
- 22. View results of the report, and close the window when finished.

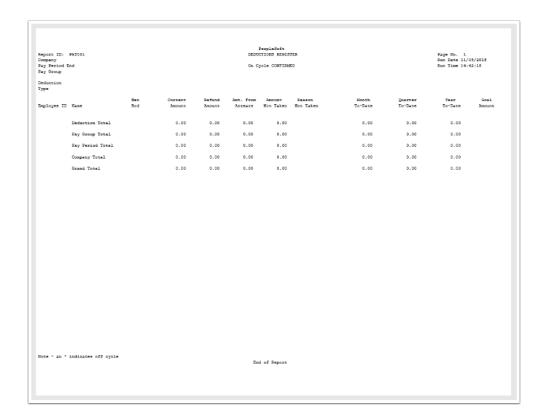

- 23. The process to create a deduction register is now complete.
- 24. End of procedure.